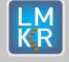

**Hotfix Readme 2019.4.2 HF1 for GeoGraphix**

**KEMANING I** 

**ES HILLES DE L'ANNE** 

#### **Contents**

- **[General Information](#page-0-0)**
- [What's in this Release?](#page-0-1)
- **[Hotfix Dependencies](#page-0-2)**
- **[Fixed Issues](#page-0-3)**
- **[Installation Instructions](#page-1-0)**
- **[Files Updated](#page-2-0)**
- [Contact Support](#page-3-0)

## <span id="page-0-0"></span>**General Information**

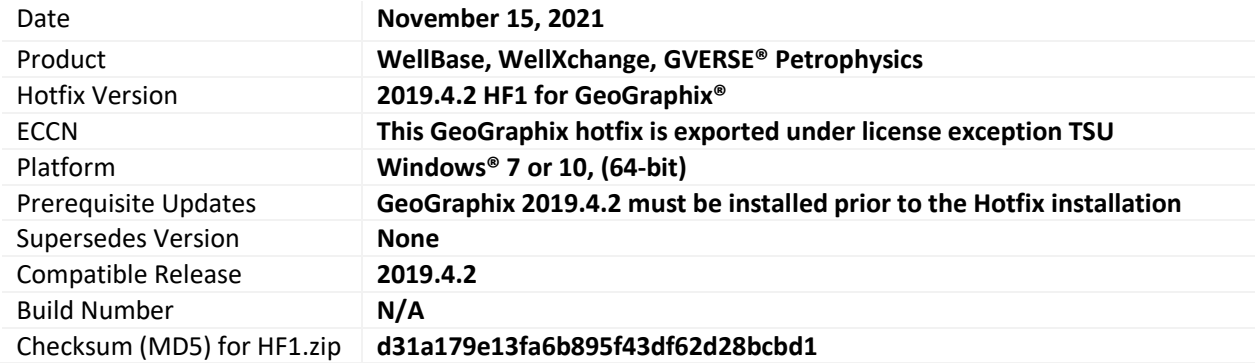

200

### <span id="page-0-1"></span>**What's in this Release?**

This hotfix includes fixes for some customer reported bugs.

## <span id="page-0-2"></span>**Hotfix Dependencies**

GeoGraphix 2019.4.2 must be installed prior to the hotfix installation.

### <span id="page-0-3"></span>**Fixed Issues**

## **WellBase**

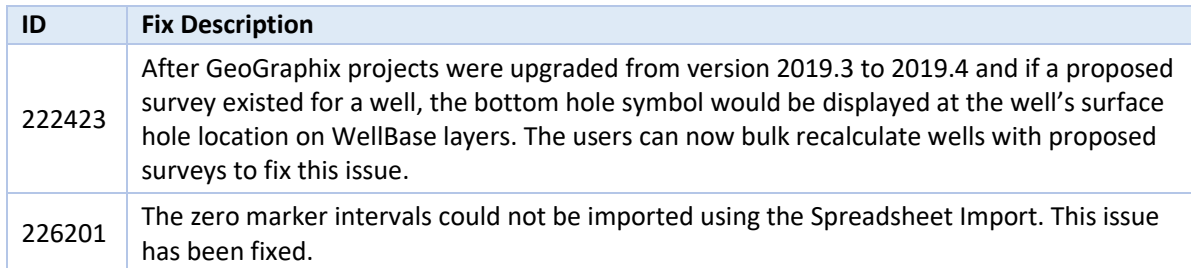

# GVERSE Petrophysics

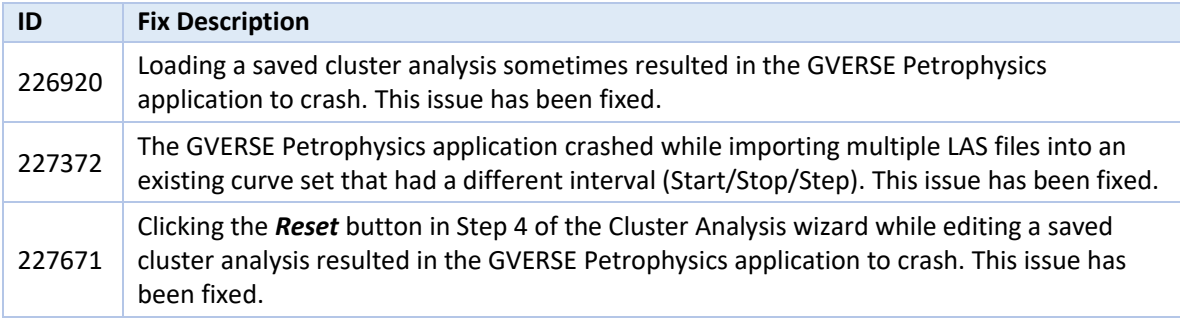

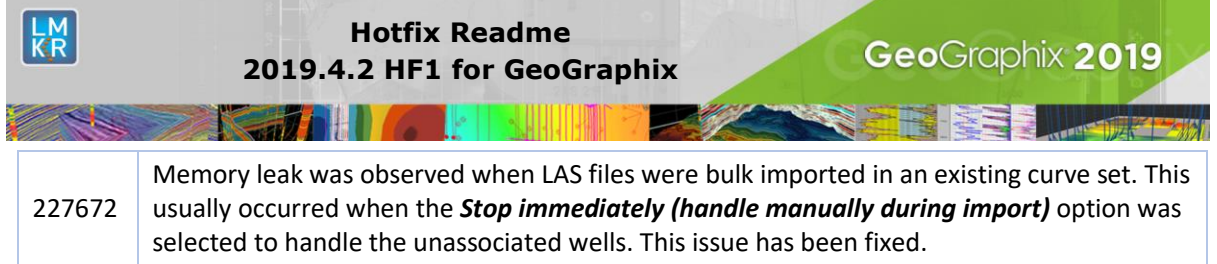

# WellXchange

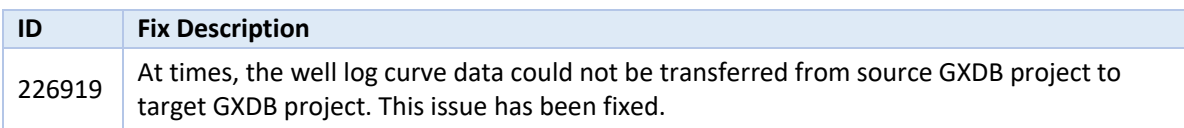

# <span id="page-1-0"></span>**Installation Instructions**

To install this hotfix:

- 1. GeoGraphix 2019.4.2 must be installed.
- 2. Shutdown all running GeoGraphix 2019.4.2 applications and services.
- 3. Download the hotfix installer to a folder on your hard drive.
- 4. Extract the contents of HF1.zip.
- 5. Right-click **InstallHotfix.exe**, and then select **Run as Administrator** from the context menu. The Hotfix Deployment wizard start page displays.

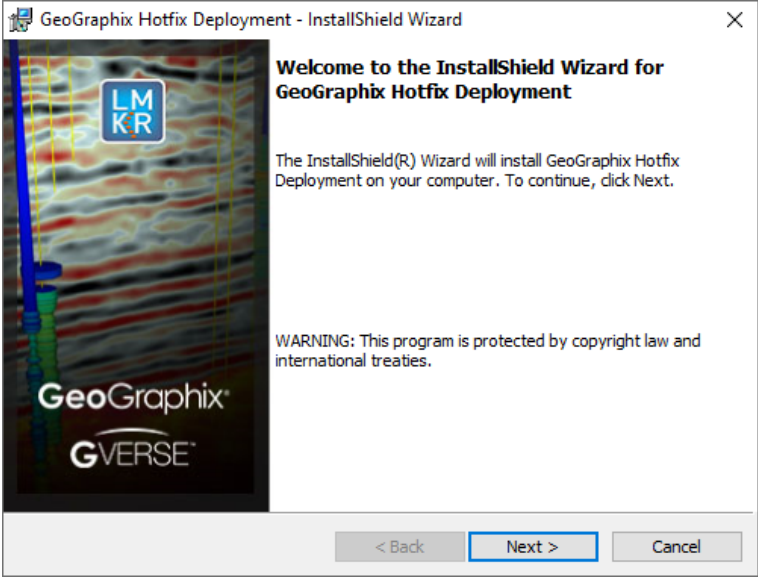

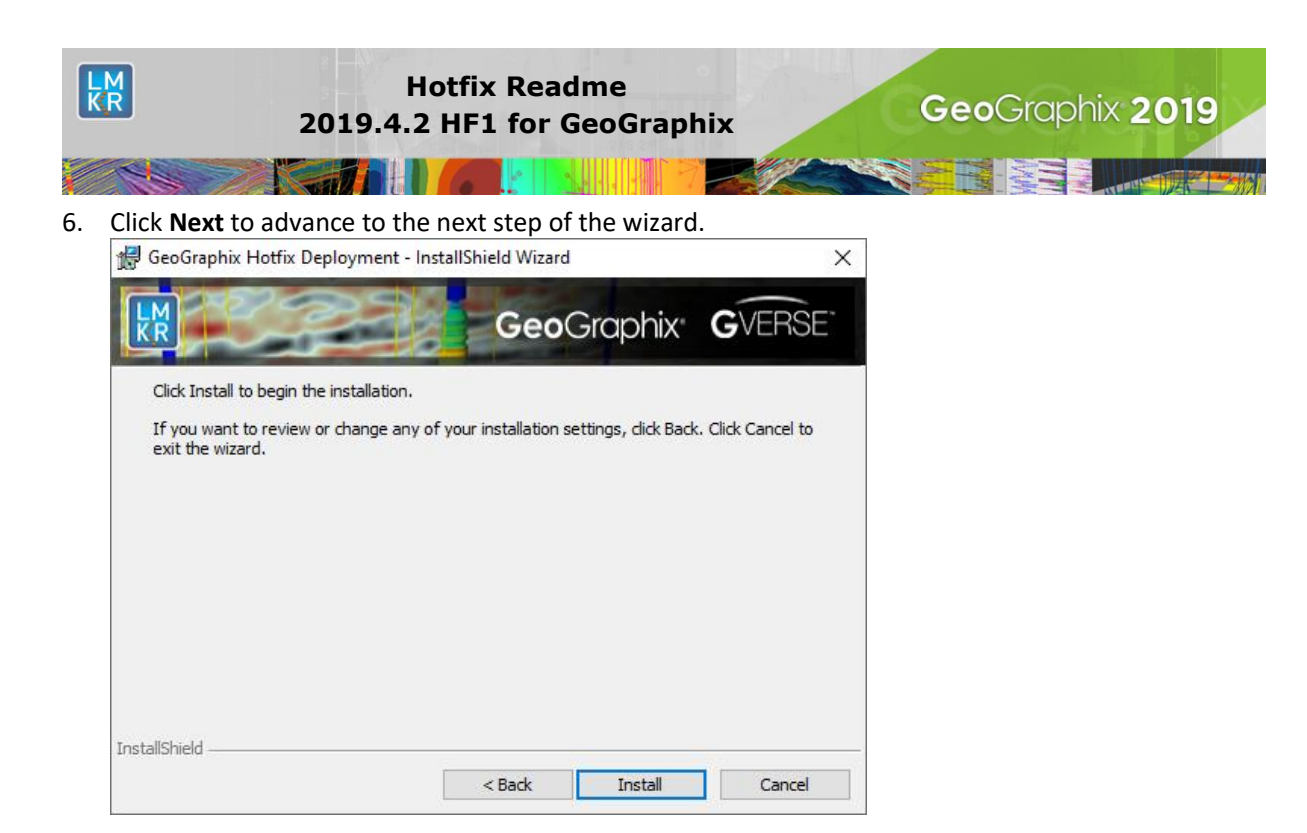

7. Click **Install** to begin installing the deployment utility on your machine. The wizard installs the required files on your system. Once the installation is complete, the following dialog box displays.

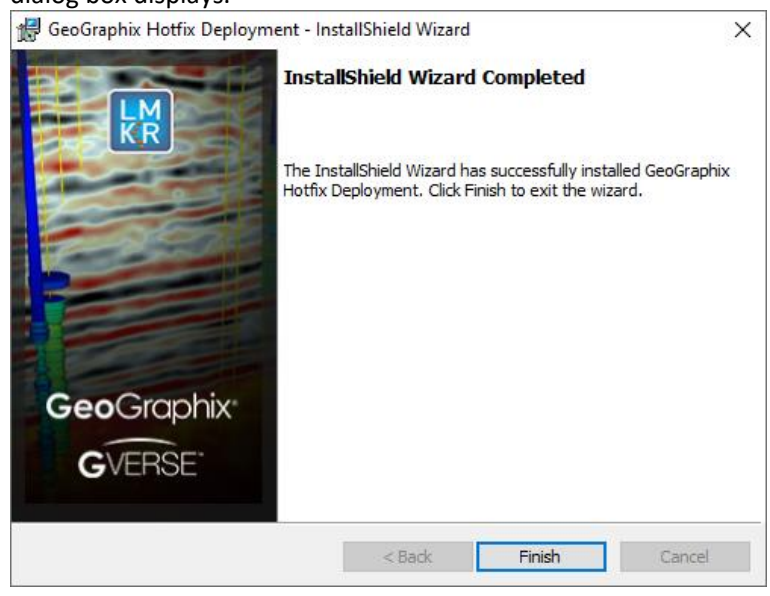

8. Click **Finish** to close the wizard. The required files are automatically deployed at their respective location.

## <span id="page-2-0"></span>**Files Updated**

- 1. LogRend.dll version 19.4.19860.1 (32-bit and 64-bit)
- 2. CurveAccLoaderGXDB.dll version 19.4.19860.1 (32-bit and 64-bit)
- 3. CurveAcc.dll version 19.4.19860.1 (32-bit and 64-bit)
- 4. GGXDataFactory.dll version 19.4.19860.1 (32-bit and 64-bit)
- 5. LGImpExp.dll version 19.4.19860.1 (32-bit and 64-bit)

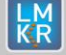

**Hotfix Readme 2019.4.2 HF1 for GeoGraphix**

# 6. LMKR.PetroPhysics.App.dll

7. LMKR.PetroPhysics.Interaction.dll

**Readail Man** 

- 8. WellBase.exe
- 9. gxdb.xla

**Note**: To view the file version, right-click the file, and select **Properties** from the context menu. The **Properties** dialog displays. Select the **Details** tab.

## **DISCLAIMER**

If you have any questions or encounter any problems, please visit the **GVERSE GeoGraphix Support website**[: https://gverse.com/support](https://gverse.com/support/)

Or, contact Customer Support in your region. Refer to the section **[Contacting LMKR](#page-3-1)** for details.

### <span id="page-3-1"></span><span id="page-3-0"></span>**Contacting GVERSE GeoGraphix**

Our new dedicated system is accessible via local call-in numbers\* and is an alternative way for you to submit a technical support case and/or speak directly with a GVERSE GeoGraphix Support Analyst.

#### \*Contact Us:

#### **North & South America**

Toll Free (US/Canada): + 1 855 449 5657 Colombia: +57 1381 4908 United States: +1 303 295 0020 Canada: +1 587 233 4004

**Europe, Middle East & Africa** UAE: +971 4 3727 999

**Asia Pacific & Australian Continent**

Malaysia: +60 32 300 8777

**Southwest Asian countries**

Pakistan: +92 51 209 7400

### *Support via Web Portal*

You can also submit a support request directly to LMKR Customer Support by registering a case through the **GVERSE GeoGraphix Customer Support Portal**[: https://gverse.com/support](https://gverse.com/support/)

To request support in the LMKR Customer Support Portal:

- 1. In the main support page, **login** using your registered email and password. Please register your email before you access the site.
- 2. Select the **Case Management** tab or use the **Manage Cases** link on the main support page.
- 3. In the **Case Management** tab, click the **Create a New Case** link.
- 4. In the **Create Case** page, fill in the necessary information. Provide details about your technical concern, including any error messages, the workflow steps where the problem occurred, and attach screenshot that display the problem. You can also attach other files, such as example data files, which may help understanding the issue
- 5. Click the **Create Case** button. A support analyst in the nearest Technical Assistance Center will respond to your request.

We will ensure a quick and satisfactory answer to your query. If the problem cannot be resolved over the phone at the regional level, an escalation team will take over the resolution of your support case and will get back to you without delay.